## **SASEF Registration Website Instructions:**

Please review the below steps to ensure that your student's project is fully registered in our system. If you have any questions, do not hesitate to call us at 865-974-9493 or email <a href="mailto:prep@utk.edu">prep@utk.edu</a>.

1. Upload Entry Form

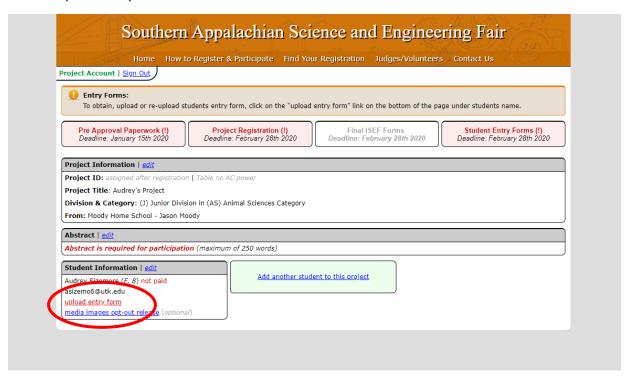

2. Once you select "upload entry form" in the bottom left, you will be taken to the below screen.

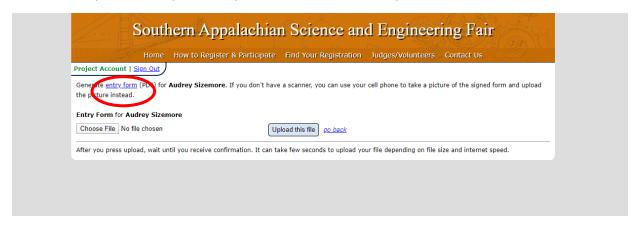

3. Select the blue highlighted "entry form PDF" and it will generate the entry form shown below to have signed and uploaded back into the system:

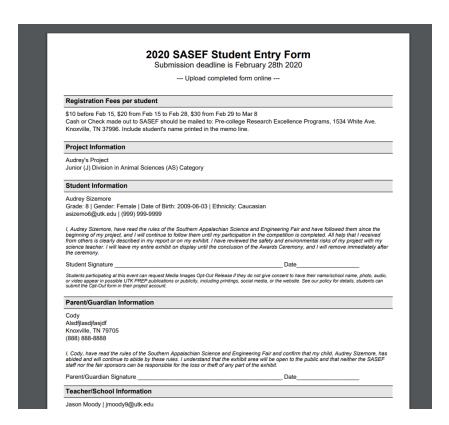

4. Have the student, parent/guardian, and teacher sign the form. Return to this screen and select "Choose File" -> choose the completed entry form wherever you saved it with signatures -> then "Upload this file"

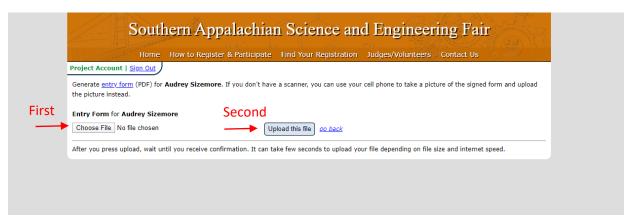

Now the student's entry form is completed.

Add student abstract (THEY NEED THIS COMPLETED BEFORE THEY CAN UPLOAD FINAL ISEF FORMS):

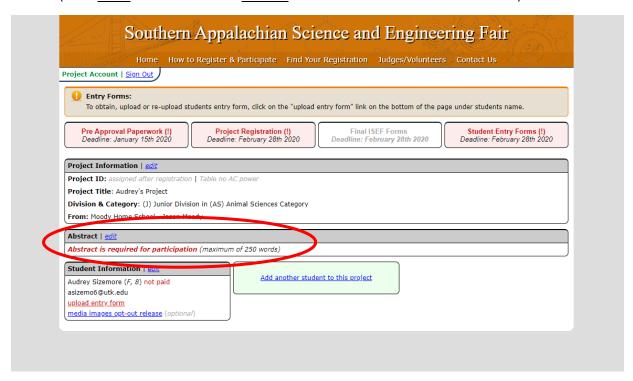

Select "edit" and students can type in, or copy and paste in, their abstracts.

6. Add Project Registration:

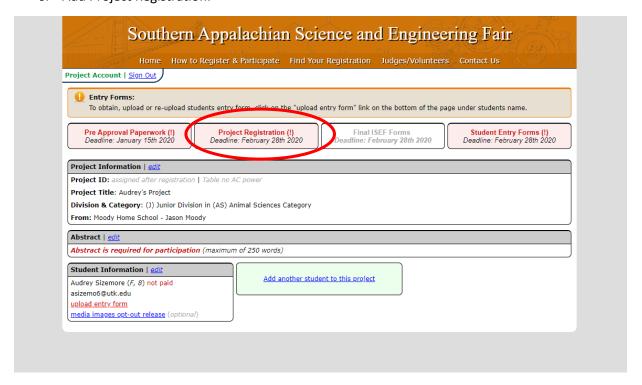

Select the circled area and it will take you to the following page

7. Choose "Yes, I am participating"

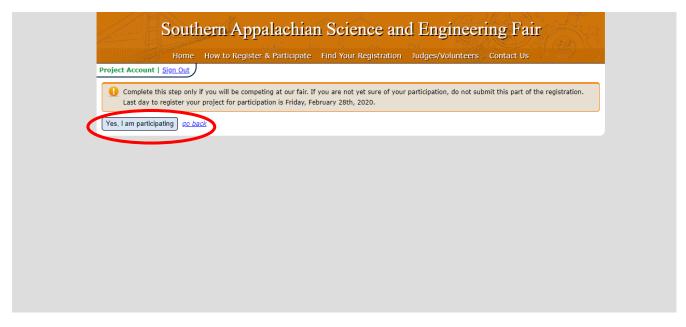

8. Select options that apply and then choose "submit"

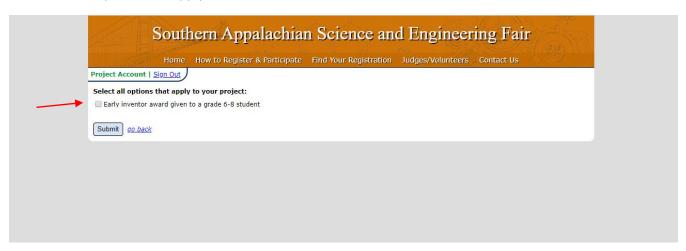

9. Upload FINAL ISEF Forms (notice the green highlighted areas – this indicates that it is completed):

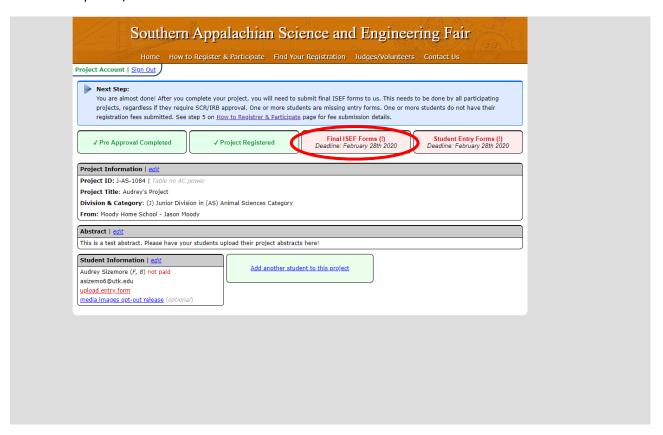

10. ALL STUDENTS need to upload forms: 1, 1A, Research Plan, and 1B

To download the ISEF forms needed, visit: <a href="https://www.societyforscience.org/isef/forms/">https://www.societyforscience.org/isef/forms/</a>You can choose to upload them all as one under "all files" or upload them separately by form. The boxes will turn green once the forms are successfully uploaded. Once all forms are uploaded select "Submit ISEF Forms" button on the bottom left.

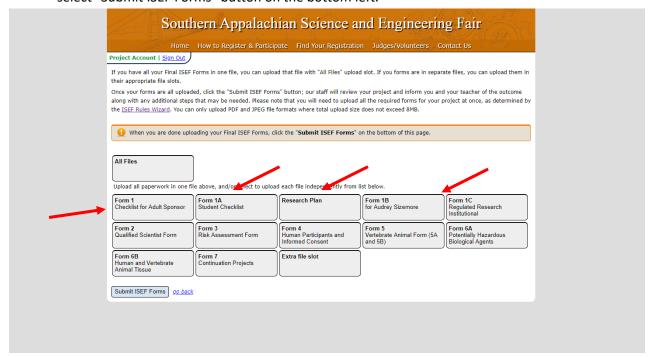

11. You will receive this notification (SASEF staff will go in and approve ISEF Forms):

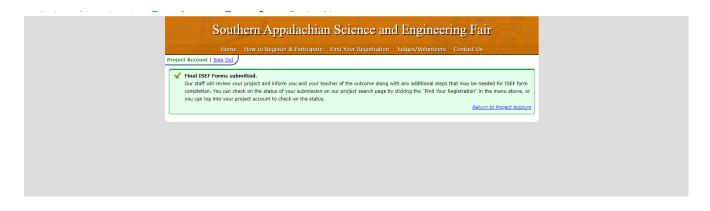

After these steps are complete, you may see a page that looks like the one below. Please note, once we have received your student's payment the "not paid" will change to "paid" in green. Also, your ISEF Forms and Entry Forms will show up the orange color until SASEF staff has gone in and approved it, then it will turn green.

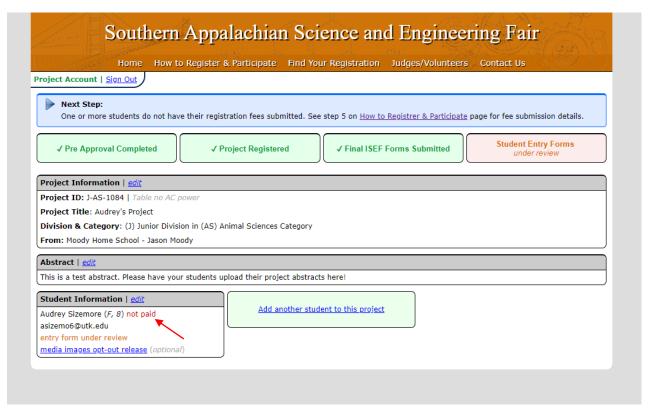

Thank you for participating in the Southern Appalachian Science and Engineering Fair! We are excited to have so many wonderful projects. Please let us know if you have any questions about this process.

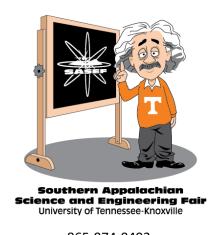

865-974-9493 prep@utk.edu